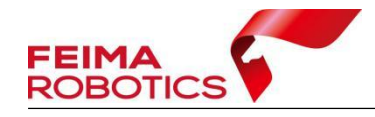

# **SLAM100** 搭载全景相机 处理流程与客户端标定采集

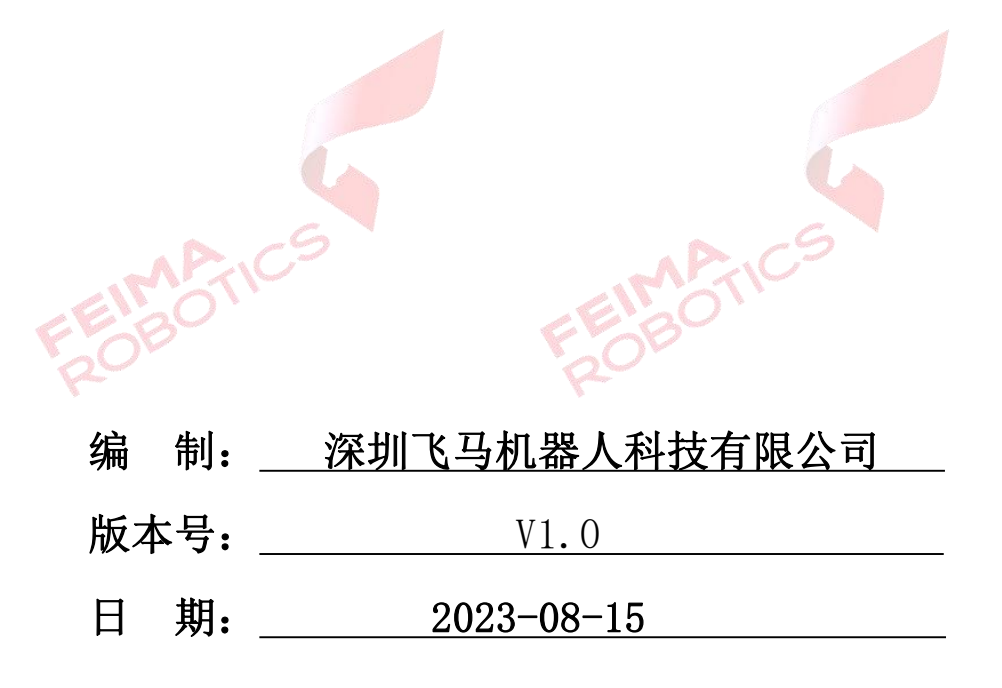

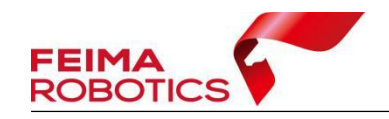

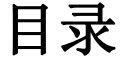

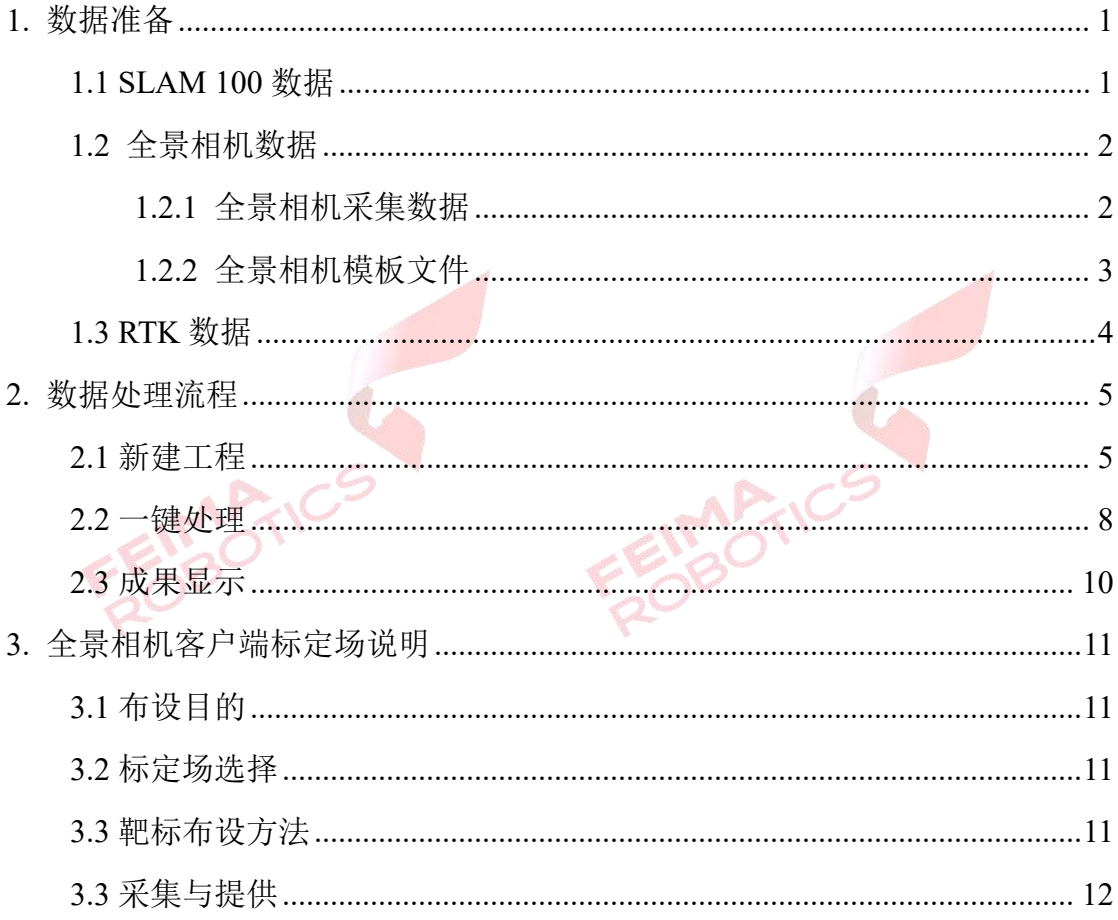

FEIMARTICS FEIMANICS

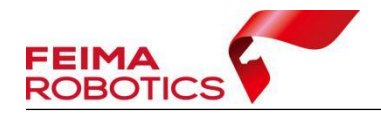

FEIMARTICS

#### 版权声明

本文档版权由深圳飞马机器人科技有限公司所有。任何形式的拷贝或部分拷 贝都是不允许的,除非是出于有保护的评价目的。

本文档由深圳飞马机器人科技有限公司提供。此信息只用于数据处理与应用 部门的成员或咨询专家。特别指出的是,本文档的内容在没有得到深圳飞马机器 人科技有限公司书面允许的情况下,不能把全部或部分内容泄露给任何其它单位。

**FEIMARTIC** 

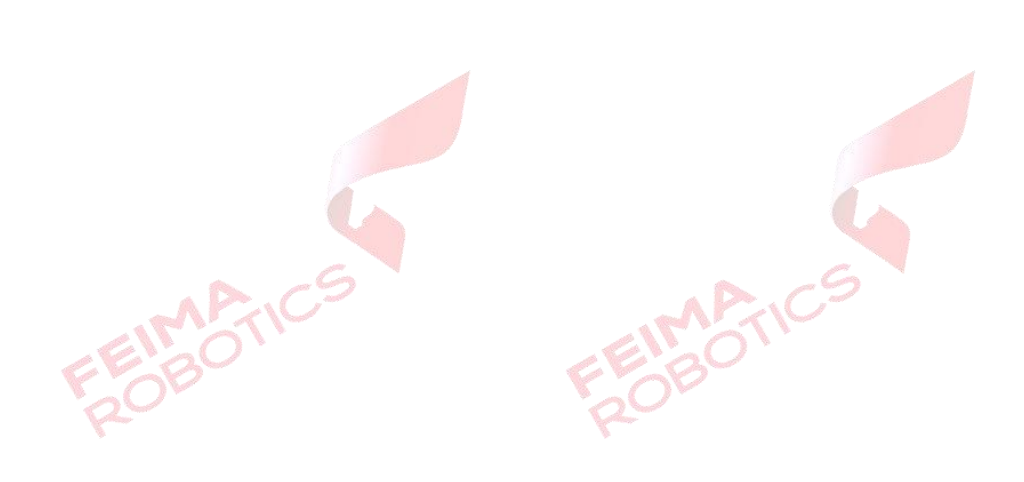

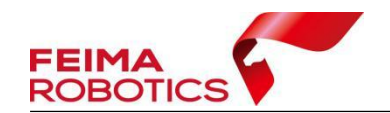

## <span id="page-3-0"></span>**1.** 数据准备

在完成数据采集后,需从 SLAM100、S-PANO100 全景相机、RTK(如有)下载 包括点云数据、相机的数据,如首次使用 S-PANO100 全景相机进行赋色,还需参 考《S-PANO100 全景相机产品手册》将相机模板文件拷贝至管家特定目录下。

## <span id="page-3-1"></span>**1.1 SLAM 100** 数据

 $\mathbb{R}^n$ 

SLAM 100 获取的数据在 SD 卡中, 采集的数据包会以"SN\_XXXXX"命名的文 件夹方式储存,如下: 5

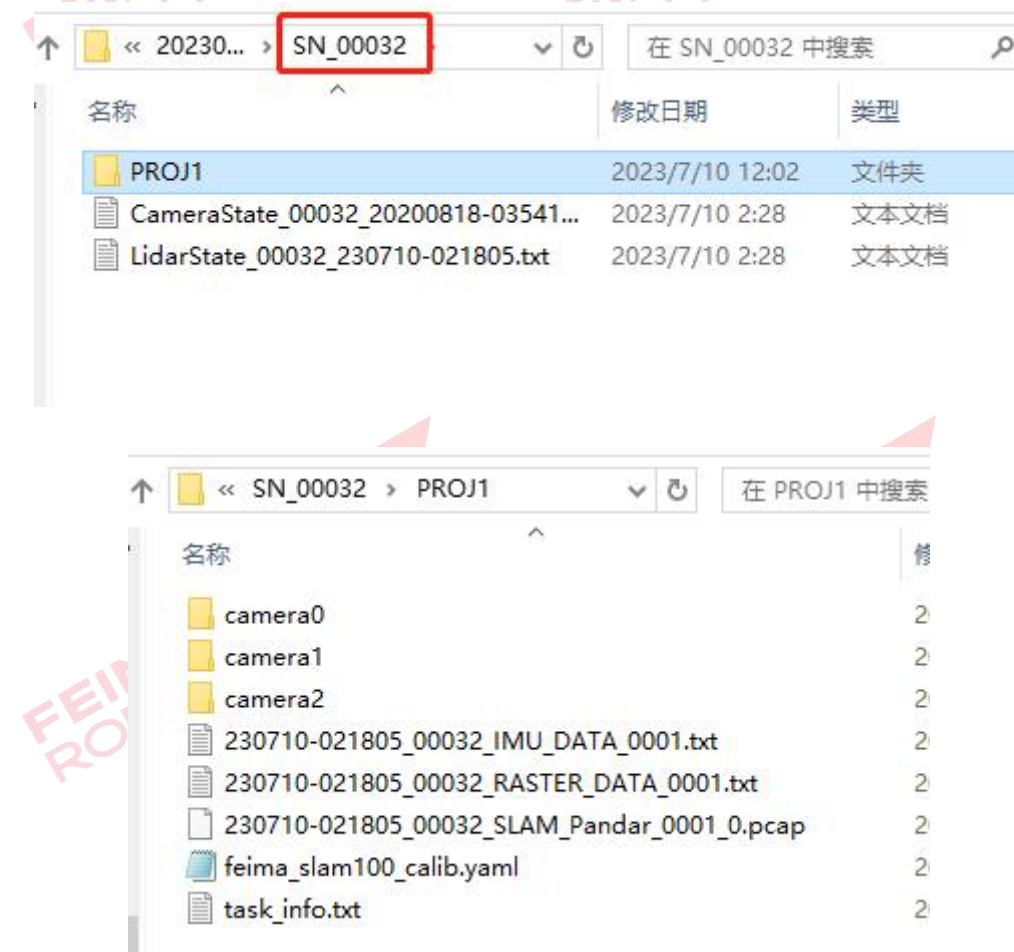

图 SLAM100 获取数据包示例

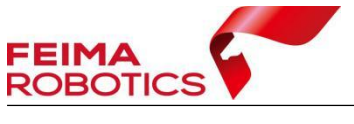

具体用途参考下表:

#### 表 SLAM100 获取数据用途介绍

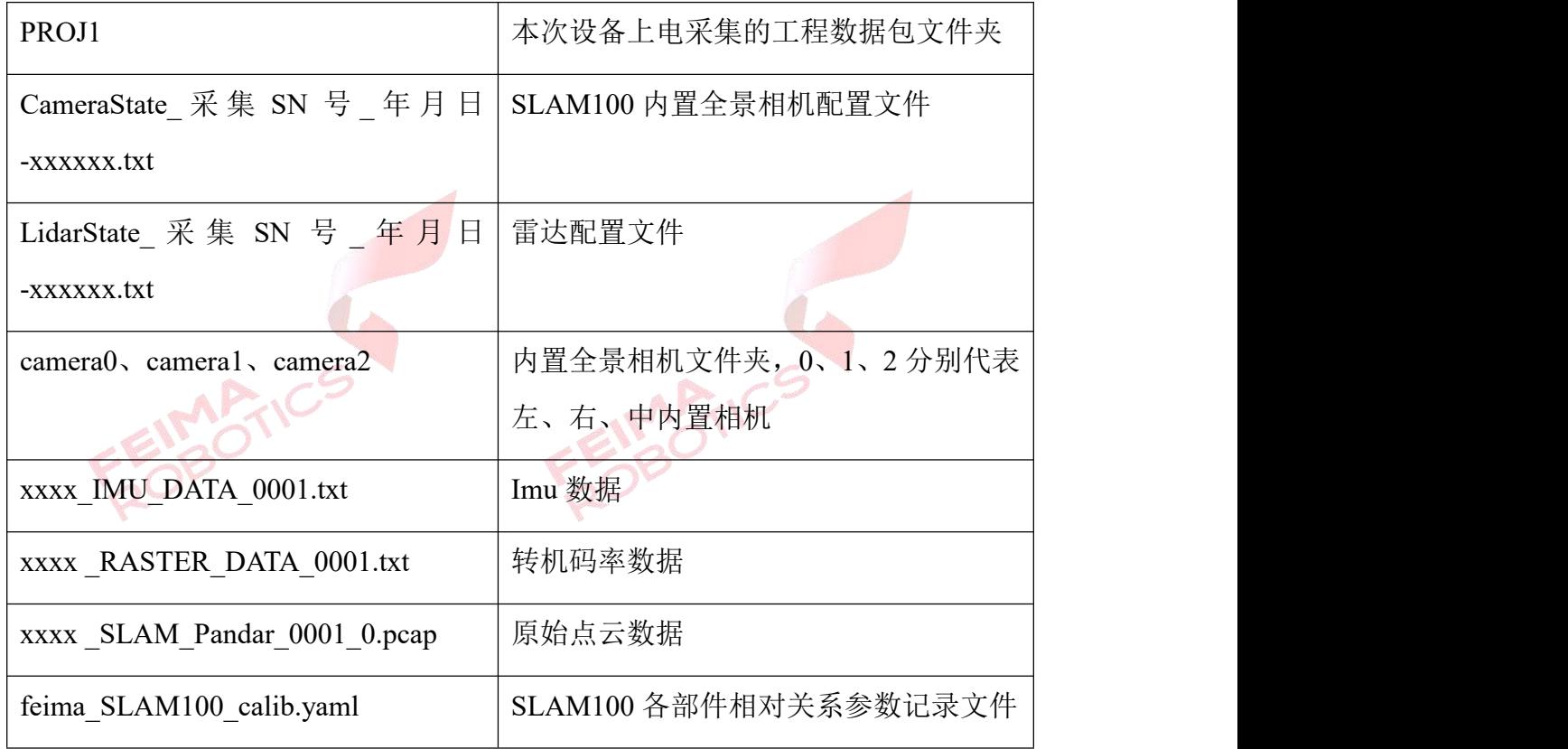

## <span id="page-4-0"></span>**1.2** 全景相机数据

<span id="page-4-1"></span>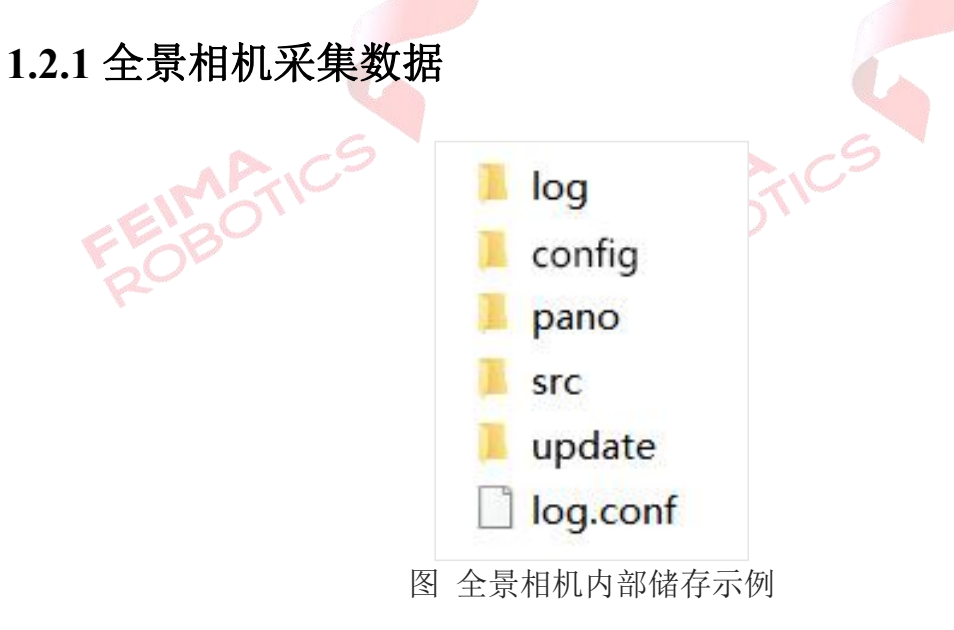

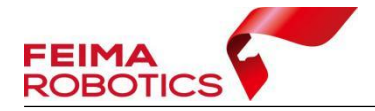

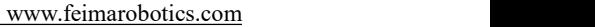

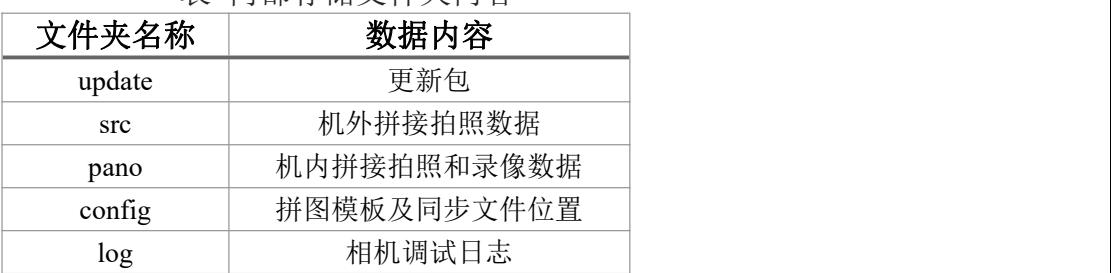

表 内部存储文件夹内容

通常解算时只需要 src 文件夹中的数据即可, src 目录内部的文件夹命 名方式为年-月-日/次数/年月日/时分秒/四张原图,例如:

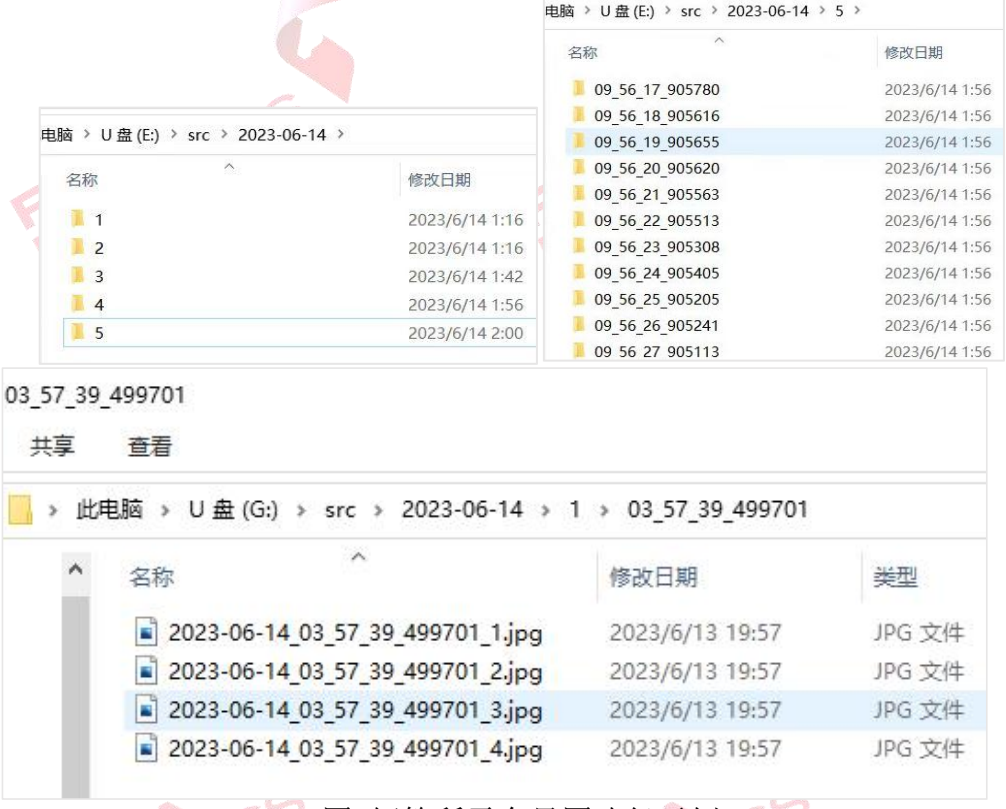

图 解算所需全景图路径示例

其中次数为全景相机上电次数,一次上电内的数据均会储存在同一文件夹下, 拷贝数据后,需要检查数据的采集日期、次数、是否进行时间同步和数据的完整 性。

## <span id="page-5-0"></span>**1.2.2** 全景相机模板文件

模板文件为 iprj.fmm 与 oprj.fmm,该模板文件用于 S-PANO100 全景相机的 全景图拼接。

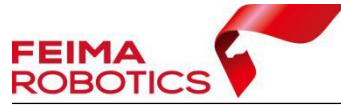

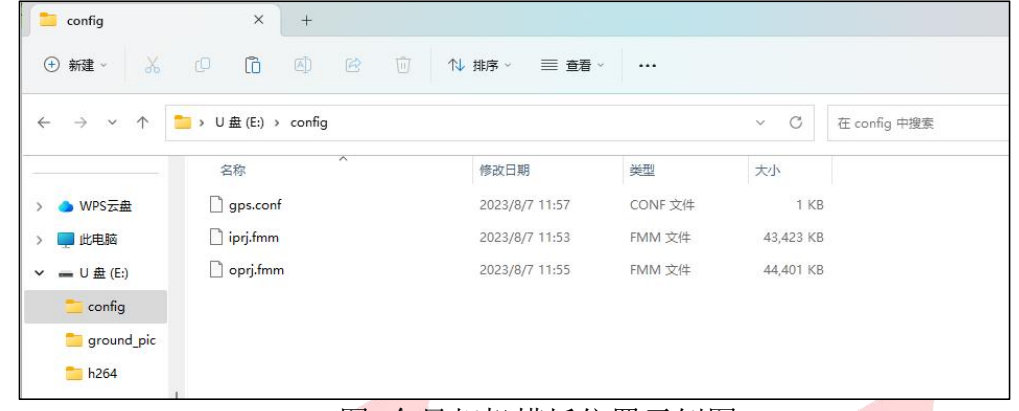

#### 图 全景相机模板位置示例图

注意:每台相机有一套定制的模板,不同相机之间的模板不可混用。 使用方法:

1)当初次使用全景图拼接时,请先将全景相机 config 文件夹下的 iprj.fmm 与 opr j. fmm 这两个模板文件拷贝至→电脑"无人机管家"【指定目录】下即可;

2)若需要在该电脑上使用另一台全景相机设备,则要将新相机的模板文件 拷贝至→电脑"无人机管家"【指定目录】下进行替换。

【指定目录】:

无人机管家安装位置\UAVManager4\LidarDataProcess\slamgo\_post\data\

## <span id="page-6-0"></span>**1.3 RTK** 数据

打开 RTK 设备的 TF 卡目录,找到位置信息数据.fmnav 文件,拷贝至 SLAM100 数据包内,若未拷贝到数据包内,则后续软件处理无法自动识别。(若未使用 RTK 设备,可忽略此步骤)

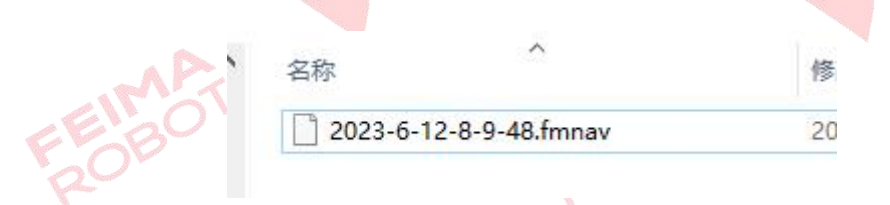

图 RTK 数据

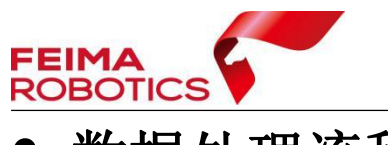

## <span id="page-7-0"></span>**2.** 数据处理流程

## <span id="page-7-1"></span>**2.1** 新建工程

1)打开无人机管家中【激光数据处理】-【SLAM GO POST】模块。

2)点击【开始】-【新建】,在弹出的工程向导设置"名称、日期、平台、 路径","平台"需选择"背包加全景相机",点击【下一步】。

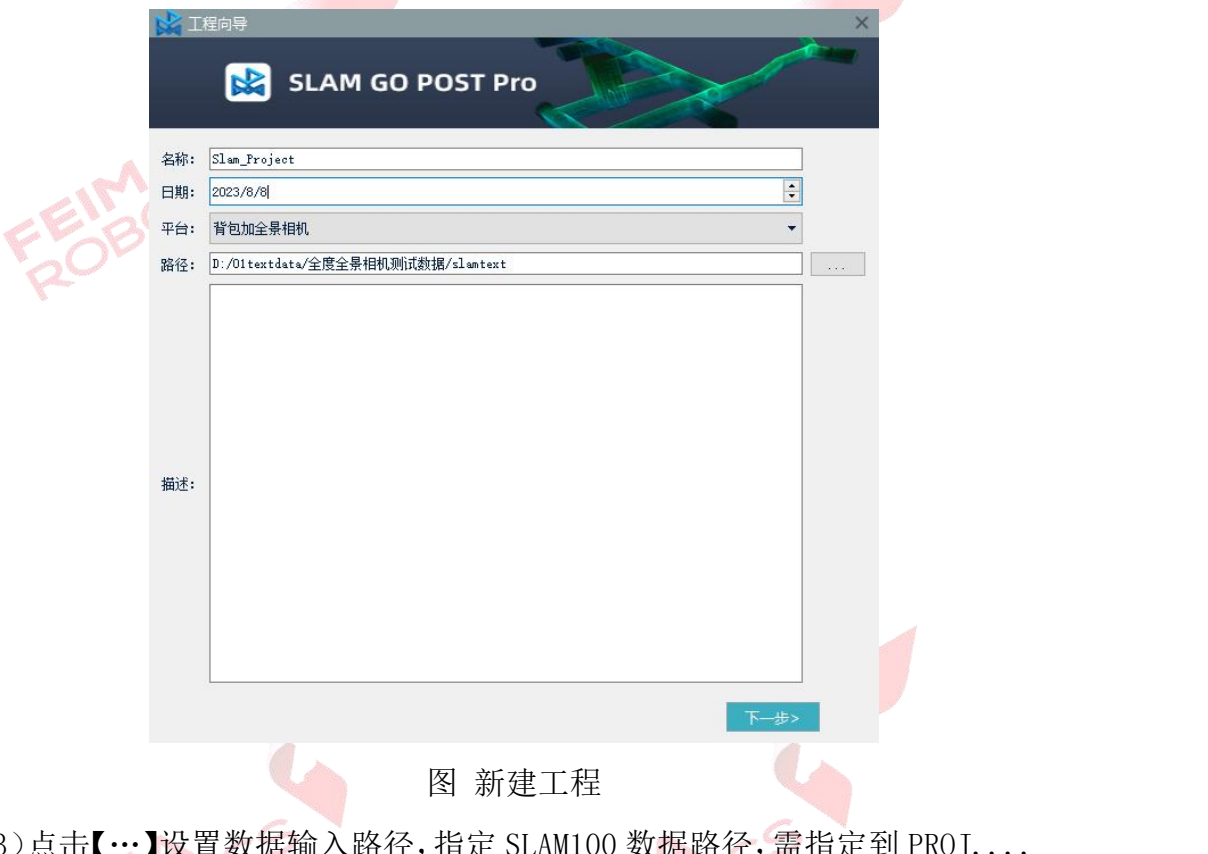

3)点击【…】设置数据输入路径,指定 SLAM100 数据路径,需指定到 PROJ.... 文件夹,选择路径后软件会自动识别文件夹中存在的 LiDAR、Raster、 Calibration、Camera、GNSS 、GCP Mark 数据。

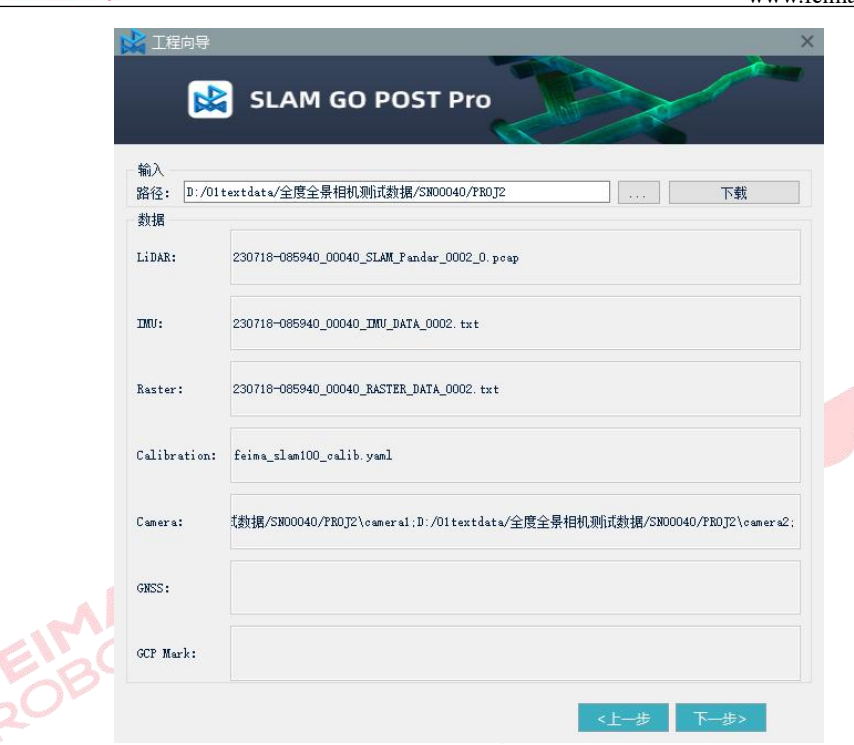

**FEIMA**<br>ROBOTICS

#### 图 原始数据导入

4)点击【下载】,在弹出的标定报告下载的对话框中输入全景相机的设备序 列号, 输入全景相机的全部 SN 号, 点击【下载】, 默认的标定报告下载路径为 "…/SN\_xxx/PROJx/pano\_S-PANO100xxxxxxx.yaml。下载成功后该对话框会自 动关闭,点击【下一步】。

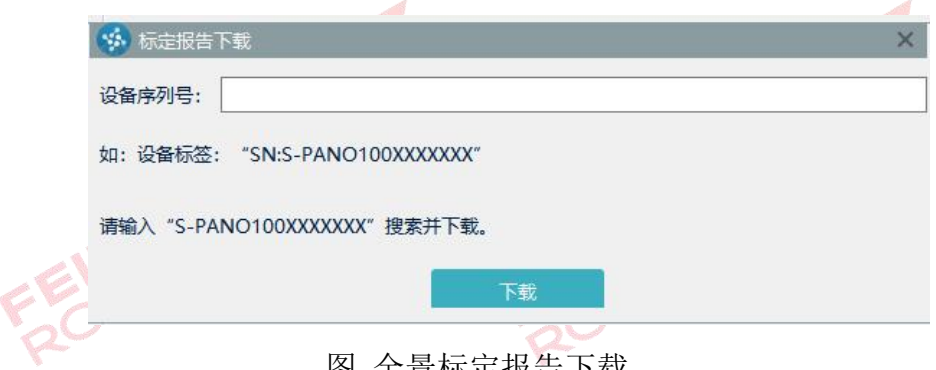

#### 图 全景标定报告下载

注:报告下载默认为普通标定报告,若想获取最佳赋色效果请联系售后部门获取 精确标定方法与报告

5) 如果采集时连接了 RTK, 需要选择投影坐标的基准和坐标系统, 点击【下 一步】。

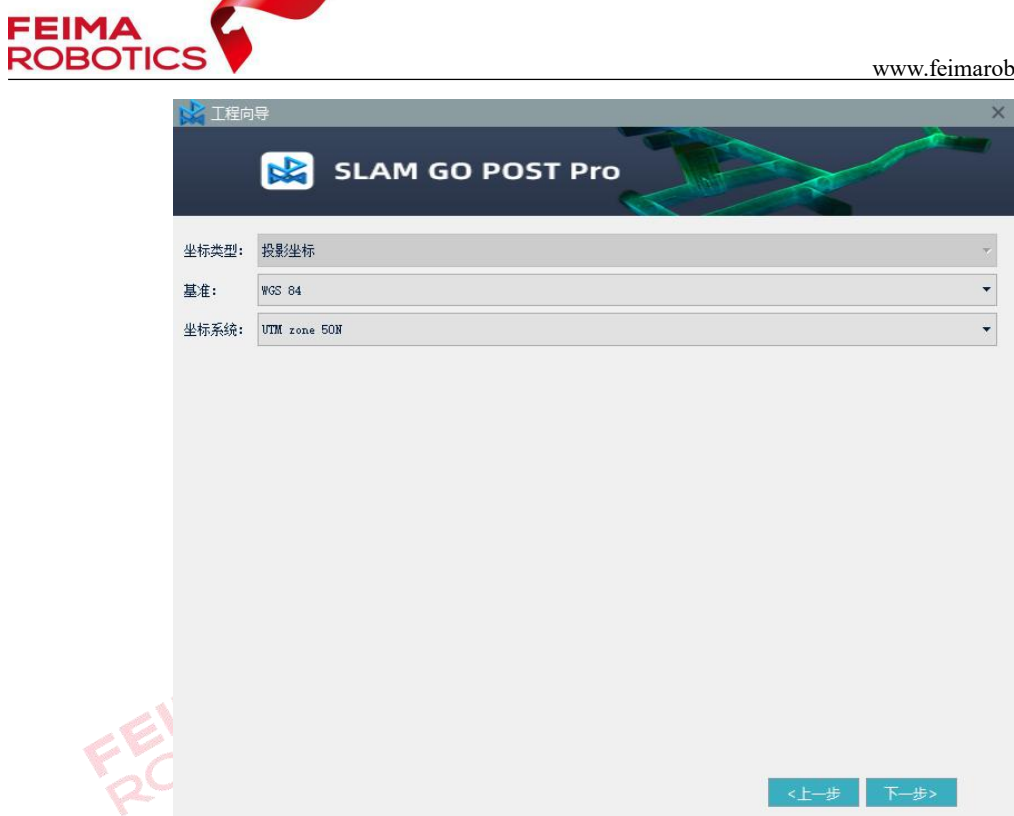

#### 图 投影坐标系设置

6)工程详情展示页面,点击【完成】,创建工程成功。

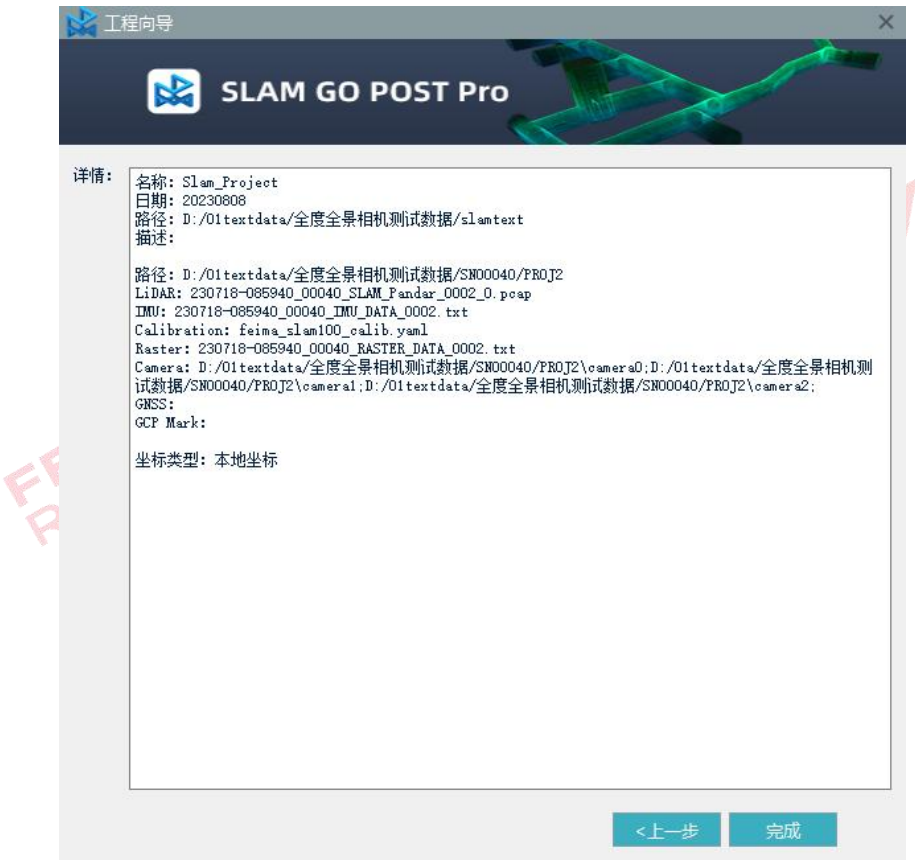

#### 图 新建工程

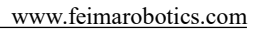

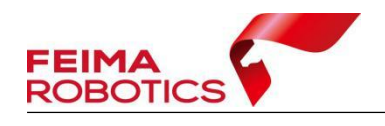

#### <span id="page-10-0"></span>**2.2** 一键处理

1)点击【开始】-【一键处理】,

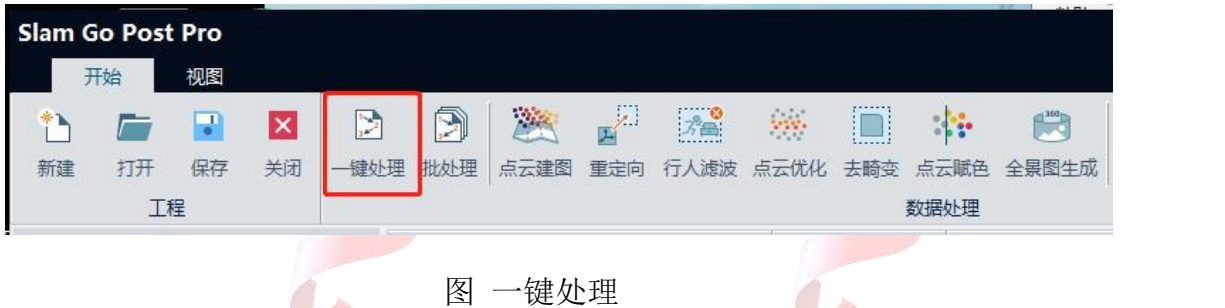

2)参数设置:在弹出的"Slam 解算参数设置"窗口中设置参数"建图类型、 建图算法、使用设备、采集稳定度、忽略数据段,数据段时长,点云定向、是否 输出全景图、是否赋色点云、数据是否首尾同点,是否建图实时显示", 参数设 置完毕后,点击【确定】后一键处理开始。如需取消处理可点击【取消处理】即 可取消。

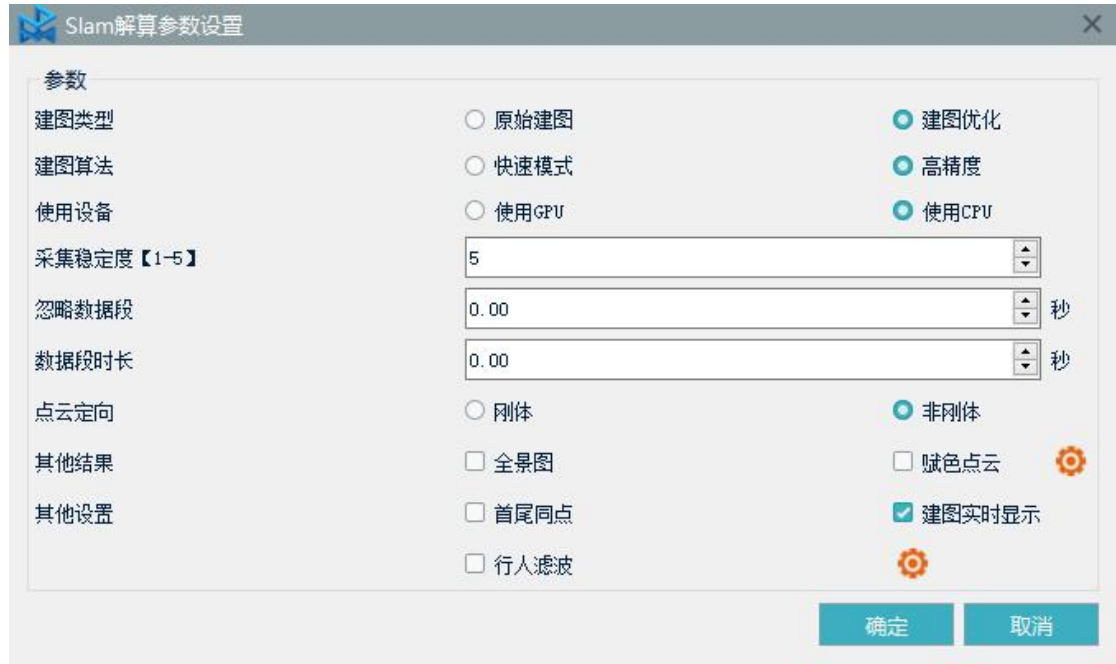

图 一键处理参数设置示例图

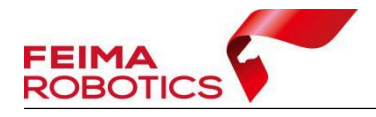

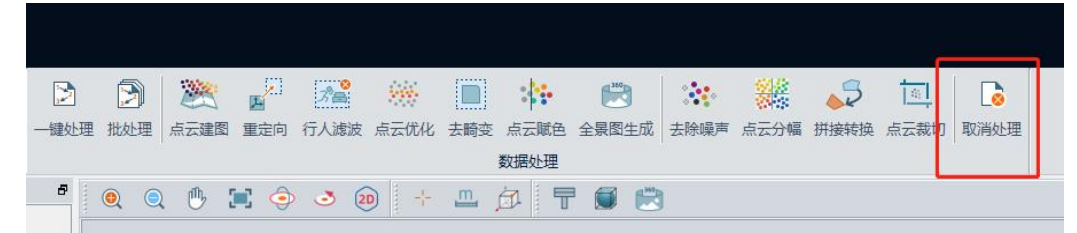

图 取消处理

#### 参数注释:

【全景图】、【赋色点云】: 如果只勾选该项, 默认使用内置相机进行全景图 和点云赋色。若需使用全景相机的照片进行赋色和全景图结果输出,需要先点击 勾选"全景图"或"赋色点云"后,在"赋色点云"选择项右侧的【 。】。

在弹出的"源图像设置"框中,设置源图像类型、全景相机数据类型和路径 等,路径选择全景相机路径即可,点击【确定】。

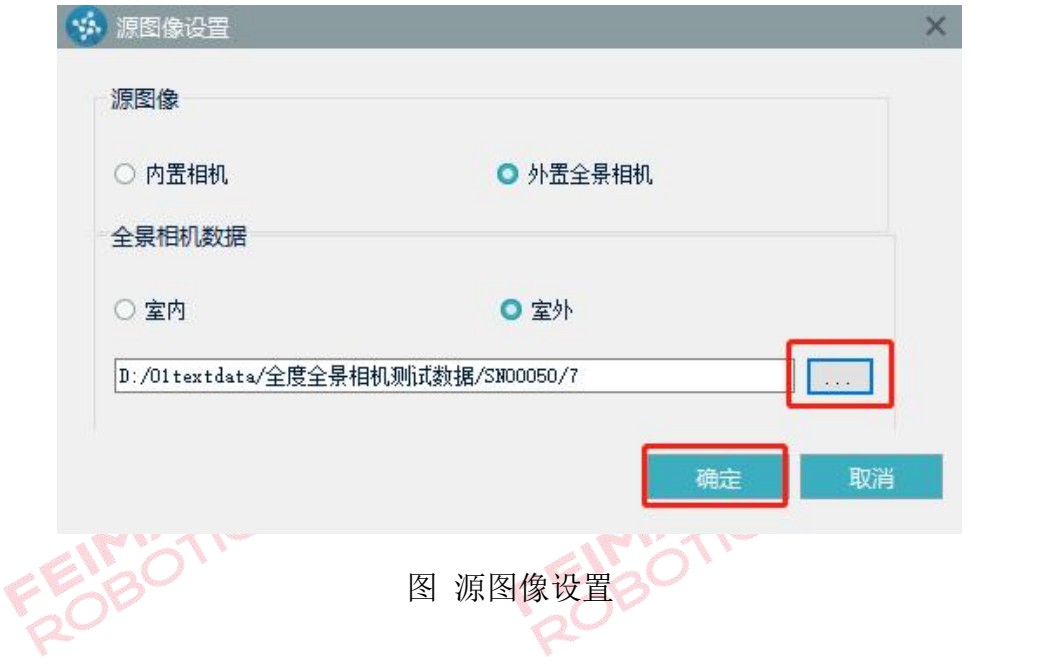

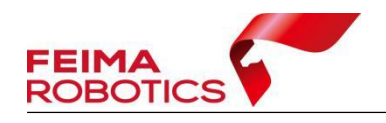

## <span id="page-12-0"></span>**2.3** 成果显示

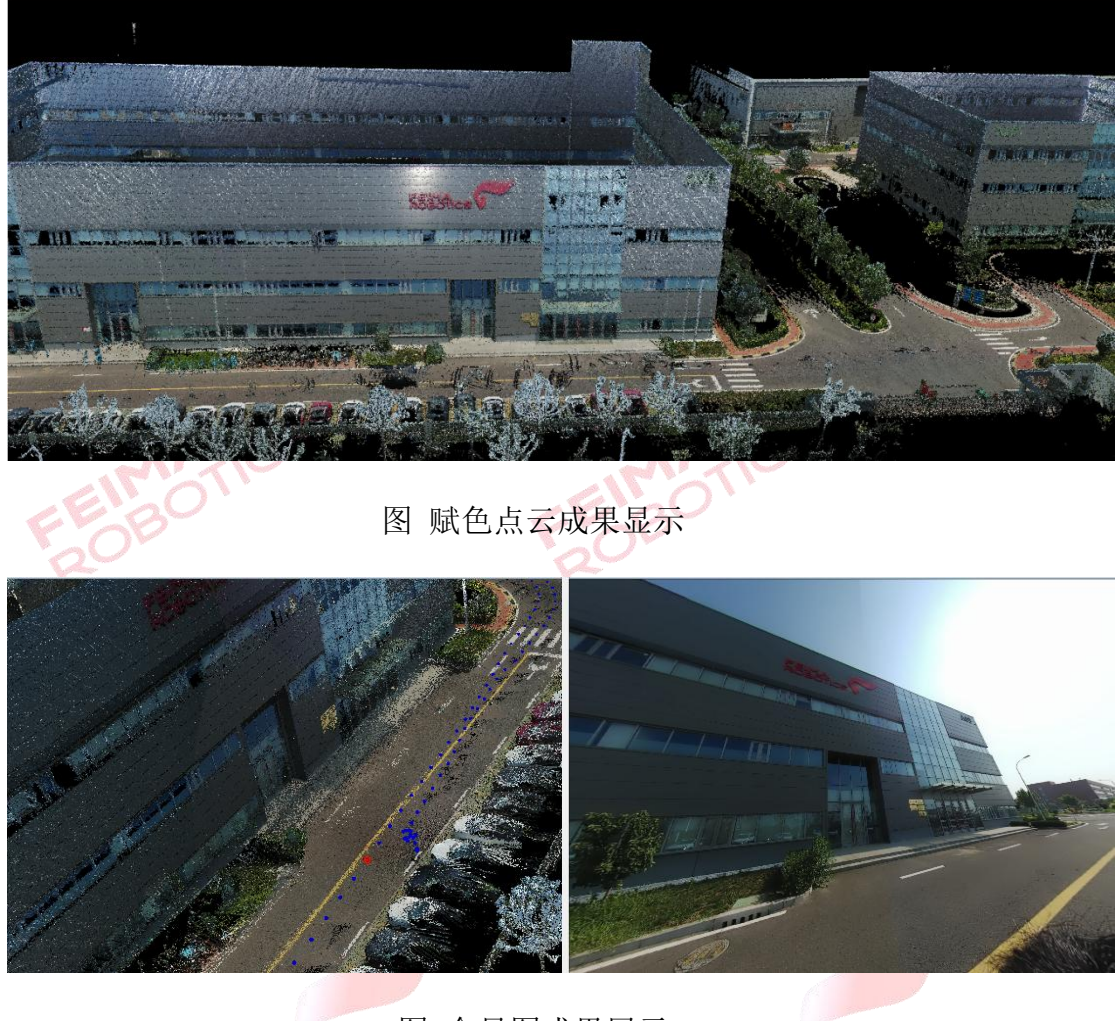

図 全景图成果展示<br>レイトルトルパイル

**FEIMATICS** 

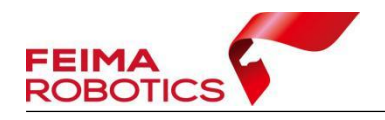

## <span id="page-13-0"></span>**3.** 全景相机客户端标定场说明

### <span id="page-13-1"></span>**3.1** 布设目的

为满足高质量赋色要求,S-PANO100 外挂全景相机与 SLAM100 设备的组合标 定需要极高的精度。每套 S-PANO100 + 背包 + SLAM100 设备出厂前会进行设备 的组合精标定。但是,如果更换 S-PANO100 外挂全景相机或 SLAM100 设备,即这 种出厂组合被打乱时,之前的标定参数将无法保证满足高质量赋色要求。此时需 要客户布设室内简易标定场,重新对当前的设备组合进行标定。

#### <span id="page-13-2"></span>**3.2** 标定场选择

为减少工作量,作为标定场的房间不应过大,建议选择房间转角,边长在 5m 以内为宜;高度 3m 左右。在距离任意墙面 3m 处设立一桌,用于放置 S-PANO100 + 背包 + SLAM100 组合设备。

要求:室内光源应稳定,白墙平整无遮挡。

#### <span id="page-13-3"></span>**3.3** 靶标布设方法

如下图所示。用 A4 纸打印若干靶标点(见下图) 粘贴在墙壁上。应注意靶 标点不能共面,可以贴在相邻的墙壁或地面上,也可以贴在凸起的柱子上。(至 少 2 面以上)靶标点分布应在照片上尽量均匀,数量应在 10 个以上。

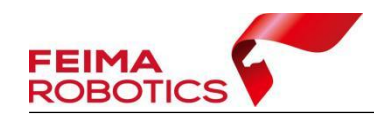

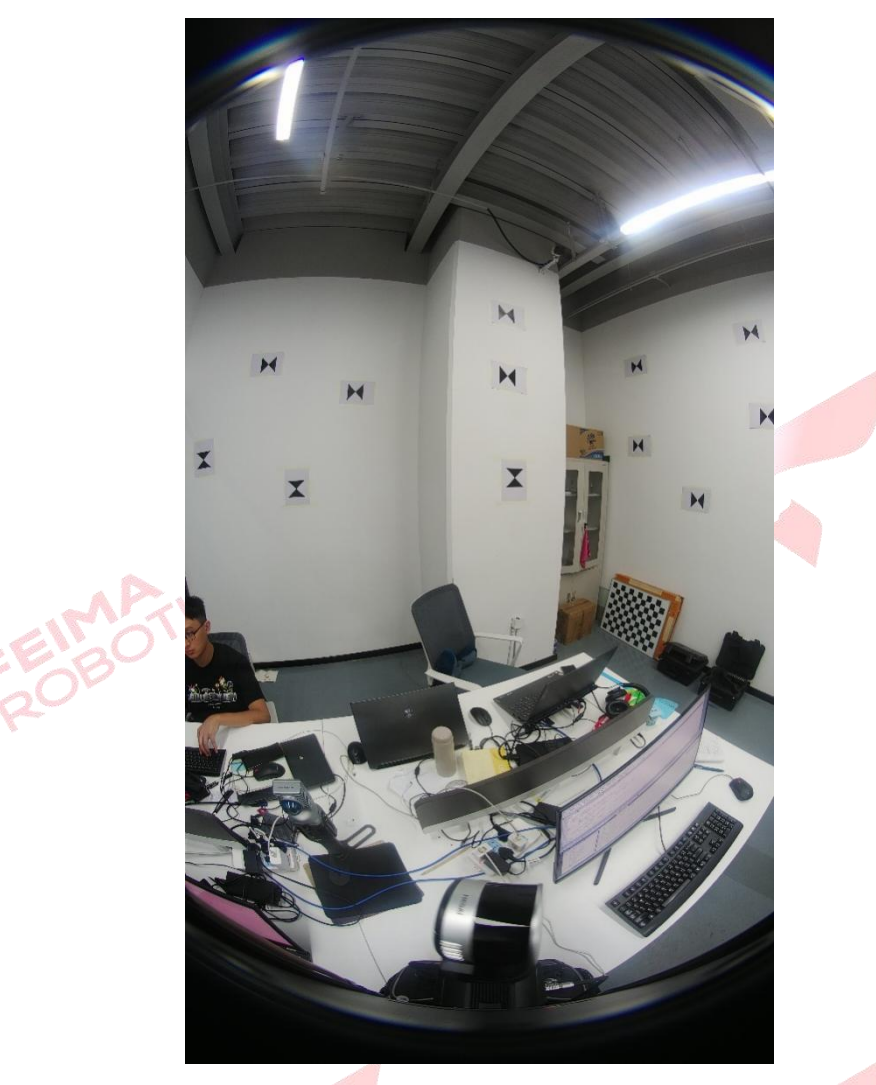

## <span id="page-14-0"></span>**3.3** 采集与提供

将背包置于桌子上,使 SLAM 朝向贴有标靶纸的墙面,如上图所示,按外业 采集方式同步采集 SLAM 和全景影像数据 2-3 分钟即可,采集过程中不能移动 背包,尽量保证背包的稳定性。数据采集结束后,将全景相机数据、SLAM 数据 以及所有设备编号提供给飞马售后。